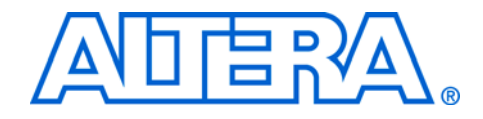

# **RAM Initializer (ALTMEM\_INIT)**

# **Megafunction User Guide**

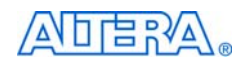

101 Innovation Drive San Jose, CA 95134 www.altera.com

Software Version: 8.0 Document Version: 1.0 Document Date: May 2008

Copyright © 2008 Altera Corporation. All rights reserved. Altera, The Programmable Solutions Company, the stylized Altera logo, specific device designations, and all other words and logos that are identified as trademarks and/or service marks are, unless noted otherwise, the trademarks and service marks of Altera Corporation in the U.S. and other countries. All other product or service names are the property of their respective holders. Altera products are protected under numerous U.S. and foreign patents and pending applications, maskwork rights, and copyrights. Altera warrants performance of its semiconductor products to current specifications in accordance with Altera's standard warranty, but reserves the right to make changes to any products and services at any time without notice. Altera assumes no responsibility or liability arising out of the ap-

plication or use of any information, product, or service described herein except as expressly agreed to in writing by Altera Corporation. Altera customers are advised to obtain the latest version of device specifications before relying on any published information and before placing orders for products or services.

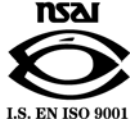

UG-01034-1.0

**ii Confidential—Internal Use Only Altera Corporation RAM Initializer (ALTMEM\_INIT) Megafunction User Guide May 2008**

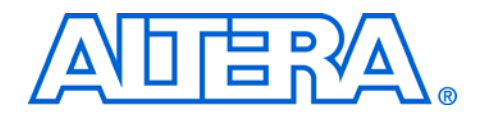

# **Contents**

#### 

#### **Chapter 1. About this Megafunction**

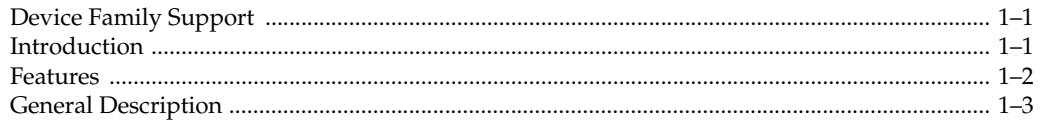

#### **Chapter 2. Getting Started**

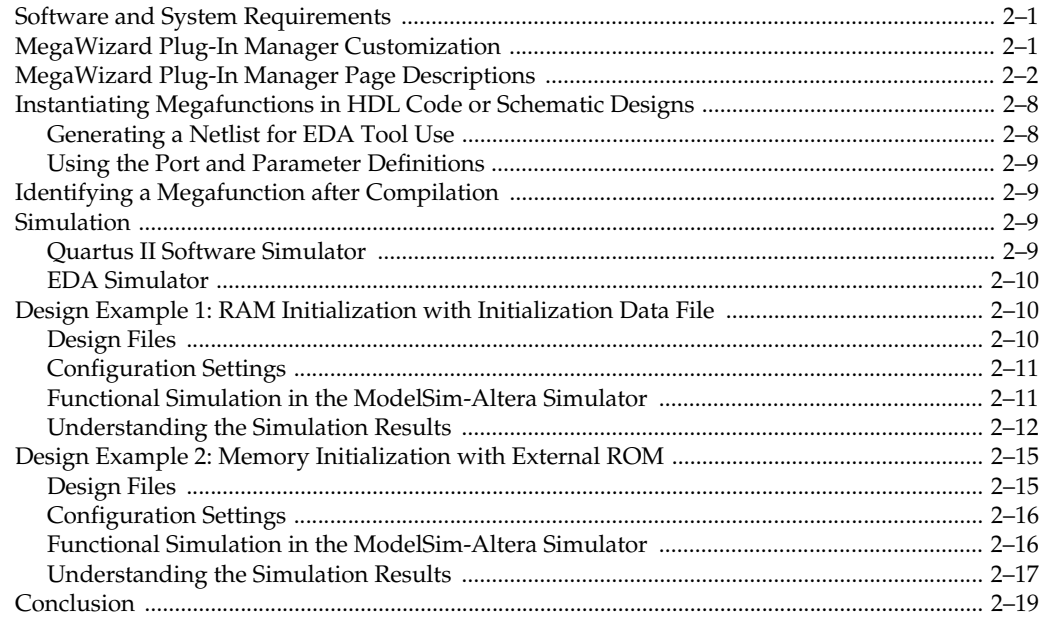

#### **Chapter 3. Specifications**

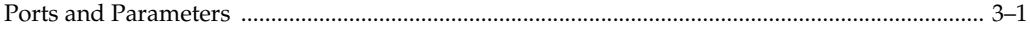

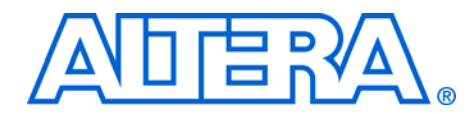

# **About this User Guide**

**Revision History** The following table shows the revision history for this user guide.

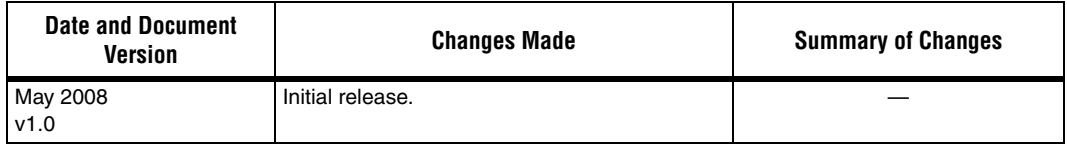

# **Referenced Documents**

This user guide references the following documents:

- *Quartus II Integrated Synthesis* chapter in volume 1 of the *Quartus II Handbook*
- *Recommended HDL Coding Styles* chapter in volume 1 of the *Quartus II Handbook*
- *Simulation* section in volume 3 of the *Quartus II Handbook*
- *Synthesis* section in volume 1 of the *Quartus II Handbook*

# **How to Contact Altera**

For the most up-to-date information about Altera® products, refer to the following table.

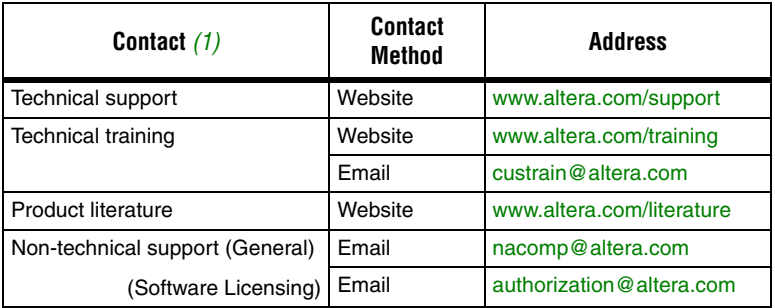

*Note to table:*

(1) You can also contact your local Altera sales office or sales representative.

# **Typographic Conventions**

This document uses the typographic conventions shown in the following table.

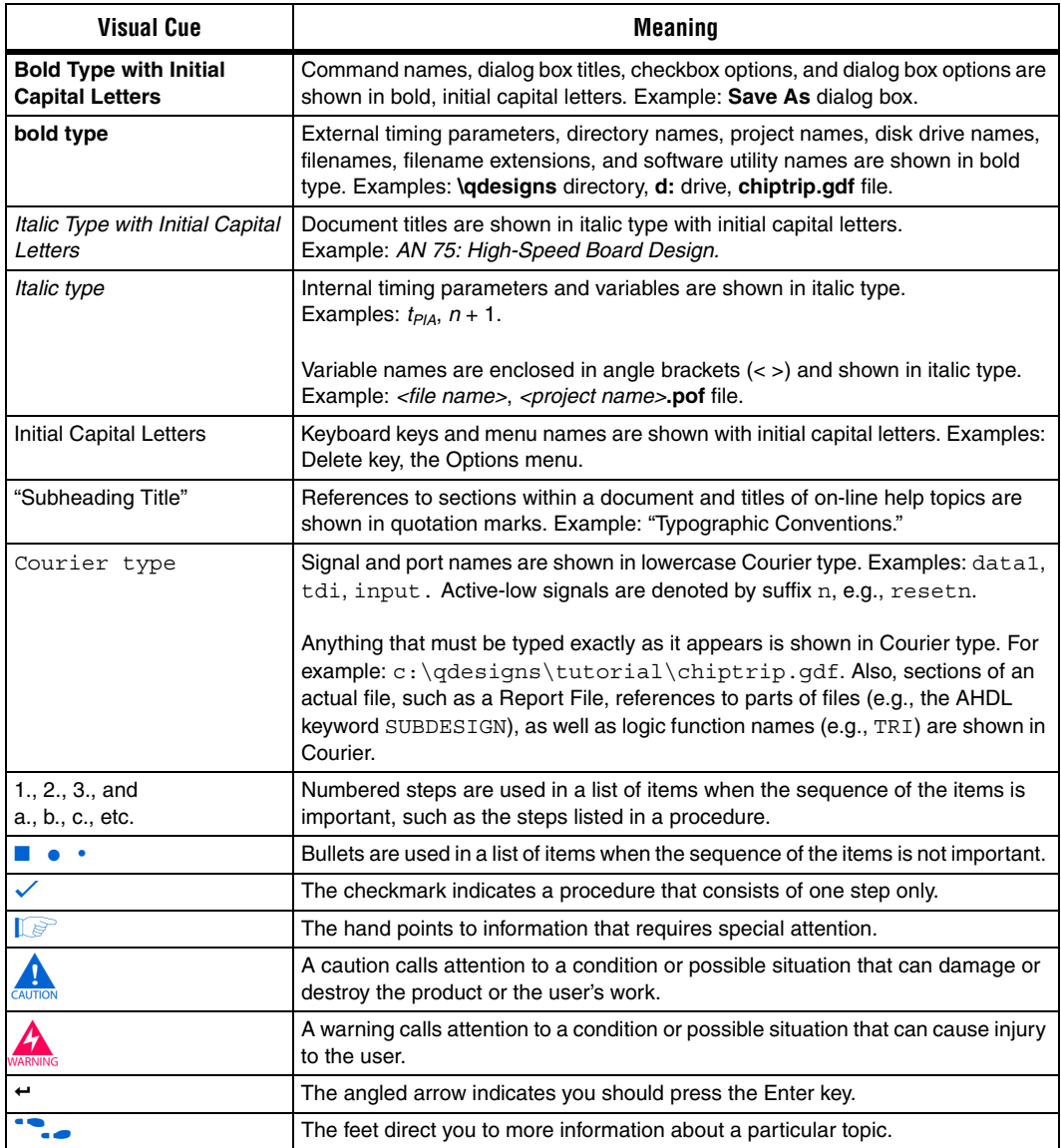

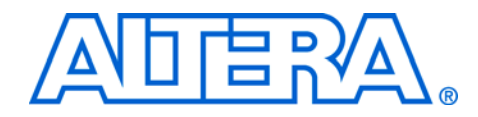

# **Chapter 1. About this Megafunction**

# **Device Family Support**

The RAM Initializer (ALTMEM\_INIT) megafunction supports the following target Altera® device families:

- ACEX<sup>®</sup> 1K
- $APEX^{TM}$  II
- APEX 20KC
- APEX 20KE
- Arria™ GX
- Cyclone<sup>®</sup> III
- Cyclone II
- Cyclone
- FLEX 10K<sup>®</sup>
- FLEX<sup>®</sup> 10KA
- FLEX 10KE **ELEX 6000**
- HardCopy<sup>®</sup> II
- HardCopy Stratix<sup>®</sup>
- $MAX^{\circledR}$  II
- MAX 3000A
- MAX 7000AE
- MAX 7000B
- MAX 7000S
- Stratix IV
- Stratix III
- Stratix II
- Stratix II GX
- Stratix
- Stratix GX

**Introduction** As design complexities increase, the use of vendor-specific intellectual property (IP) blocks has become a common design methodology. Altera provides parameterizable megafunctions that are optimized for Altera device architectures. Using megafunctions instead of coding your own logic saves valuable design time. Additionally, the Altera-provided functions may offer more efficient logic synthesis and device implementation. You can scale the size of the megafunction by setting parameters.

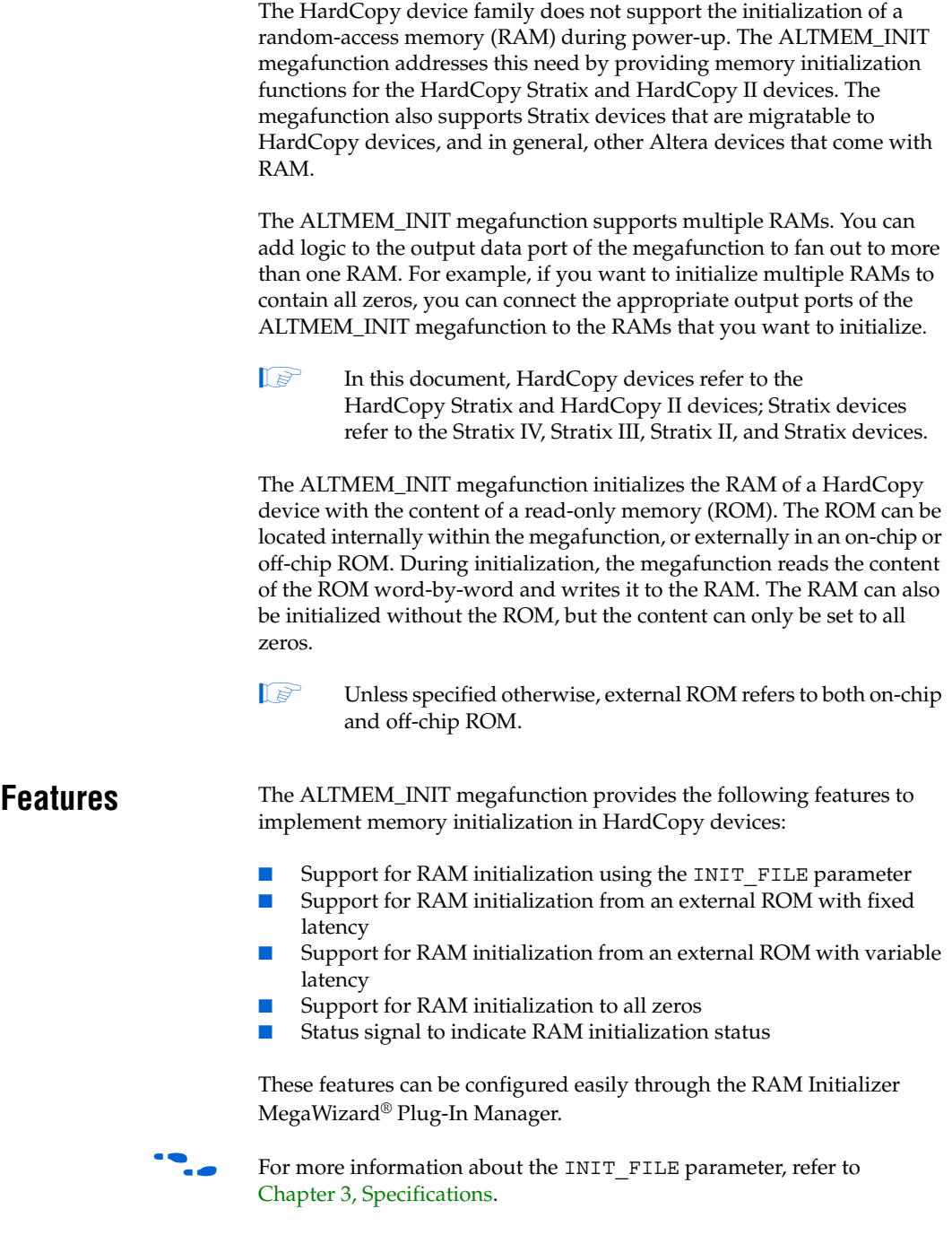

# **General Description**

The main function of the ALTMEM\_INIT megafunction is to copy the content of a ROM into the RAM of a HardCopy device. The RAM can be initialized in two modes—the internal-ROM or external-ROM mode. For both modes, initialization begins when you assert the init signal.

In the internal-ROM mode, the RAM is initialized with the content of the ROM in the ALTMEM\_INIT megafunction. This mode uses only the INIT FILE parameter and does not require any connection to the datain[] and rom\_address[] ports.

In the external-ROM mode, the RAM is initialized from either an on-chip or off-chip ROM. The datain[] and rom\_address[] ports of the megafunction must be connected to the external ROM. The initialization process can be automated with a fixed latency by using the ROM READ LATENCY parameter, or configured with a variable latency by using the PORT\_ROM\_DATA\_READY parameter and the rom\_data\_ready control signal.

For the initialization of a RAM from an external ROM with fixed latency, set the ROM\_READ\_LATENCY parameter to the number of delay cycles incurred after the ALTMEM\_INIT megafunction initiates a read from the ROM. For example, if the ROM has both its input and output ports registered, you can set the clock latency to 2 clock cyles. A fixed latency is usually used for an external on-chip ROM where you can identify the number of delay cycles.

For an off-chip ROM, you may not be able to identify the latency, or the latency may vary for different ROMs. In such cases of variable latency, you can use the PORT\_ROM\_DATA\_READY parameter and the rom\_data\_ready signal to control when to read data into the megafunction.

The ALTMEM\_INIT megafunction can also initialize a RAM without a ROM, but the RAM content can only be set to all zeros. For such an initialization, you do not need to use the INIT\_FILE parameter or any ROM ports.

The init busy signal of the ALTMEM\_INIT megafunction reflects the initialization status. You can use this signal as an active-low signal to enable the subsequent processes or as an indicator to show that memory initialization is complete.

Figure 1–1 shows the block diagram of the input and output ports of the ALTMEM\_INIT megafunction.

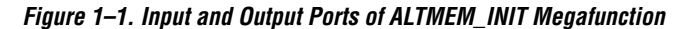

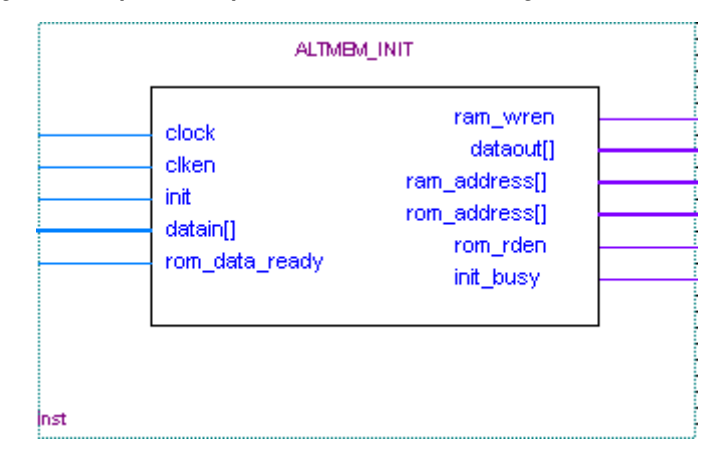

Figure 1–2 shows the block connections for the initialization of a HardCopy device RAM using the INIT FILE parameter. For this mode, the ROM resides in the ALTMEM\_INIT megafunction.

 $\mathbb{R}$  The block connections in Figure 1–2 also apply to RAM initialization without a ROM.

*Figure 1–2. Initializing RAM to All Zeros or with INIT\_FILE Parameter*

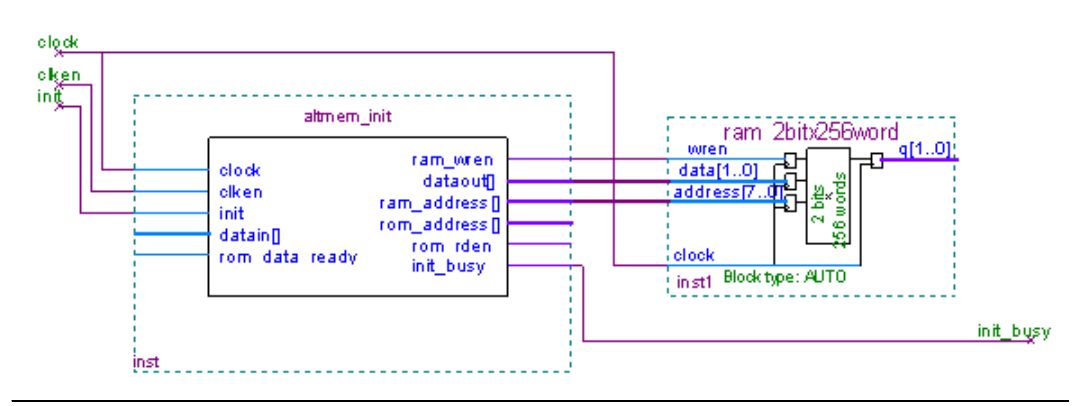

Figure 1–3 shows the block connections for the initialization of a HardCopy device RAM in the external-ROM mode. This mode uses an external on-chip or off-chip ROM.

*Figure 1–3. Initializing RAM with External ROM*

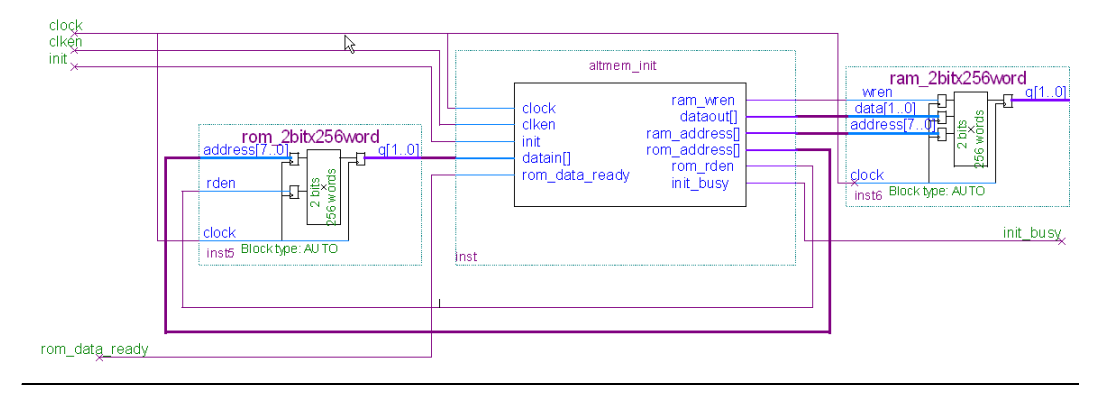

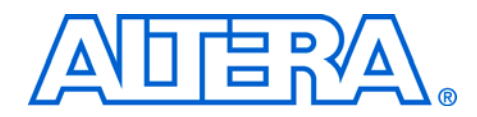

# **Chapter 2. Getting Started**

# **Software and System Requirements**

The instructions in this section require the following software:

- Quartus<sup>®</sup> II software version 8.0 or later
- For operating system support information, refer to: www.altera.com/support/software/os\_support/oss-index.html

## **MegaWizard Plug-In Manager Customization**

The MegaWizard® Plug-In Manager creates or modifies design files that contain custom megafunction variations, which can then be instantiated in a design file. The MegaWizard Plug-In Manager provides a wizard that allows you to specify options for the RAM Initializer (ALTMEM\_INIT) megafunction features in your design.

 $\mathbb{I} \mathcal{F}$  In this document, HardCopy® devices refer to the HardCopy Stratix® and HardCopy II devices; Stratix devices refer to the Stratix IV, Stratix III, Stratix II, and Stratix devices.

Start the MegaWizard Plug-In Manager in one of the following ways:

- On the Tools menu, click **MegaWizard Plug-In Manager.**
- When working in the Block Editor, on the Edit menu, click **Insert Symbol as Block**, or right-click in the Block Editor, point to **Insert**, and click **Symbol as Block**. In the **Symbol** window, click **MegaWizard Plug-In Manager**.
- Start the stand-alone version of the MegaWizard Plug-In Manager by typing the following command at the command prompt:  $q$ megawiz  $\leftrightarrow$

# **MegaWizard Plug-In Manager Page Descriptions**

This section provides descriptions of the options available on the individual pages of the RAM Initializer wizard.

On page 1 of the MegaWizard Plug-In Manager, you can select **Create a new custom megafunction variation**, **Edit an existing custom megafunction variation**, or **Copy an existing custom megafunction variation** (Figure 2–1).

*Figure 2–1. MegaWizard Plug-In Manager [page 1]*

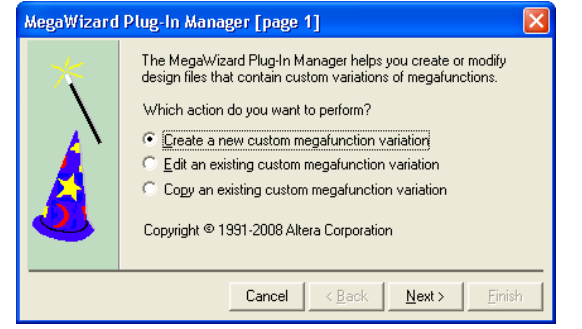

On page 2a of the MegaWizard Plug-In Manager, specify the megafunction, device family to use, the type of output file to create, and the name of the output file (Figure 2–2). Choose AHDL (**.tdf**), VHDL (**.vhd**), or Verilog HDL (**.v**) as the output file type.

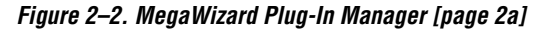

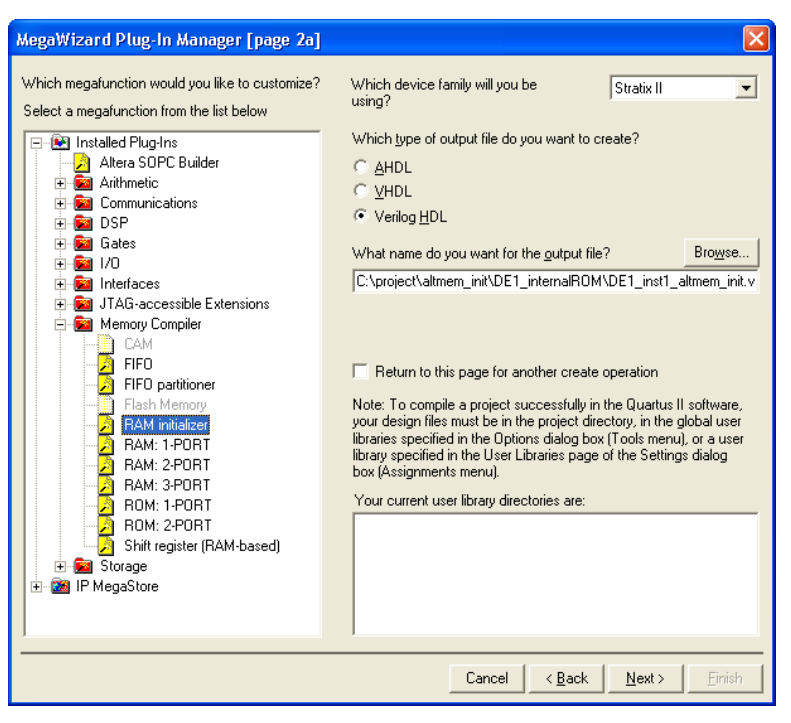

On page 3 of the MegaWizard Plug-In Manager, select the device family and random-access memory (RAM) initialization mode. Next, specify the number of words and data width for the RAM and the read-only memory (ROM) (Figure 2–3).

**1 The message box at the bottom of page 3 of the MegaWizard** Plug-In Manager displays the error messages that appear when you specify the wrong configuration settings. You can successfully build the megafunction only after the errors are fixed.

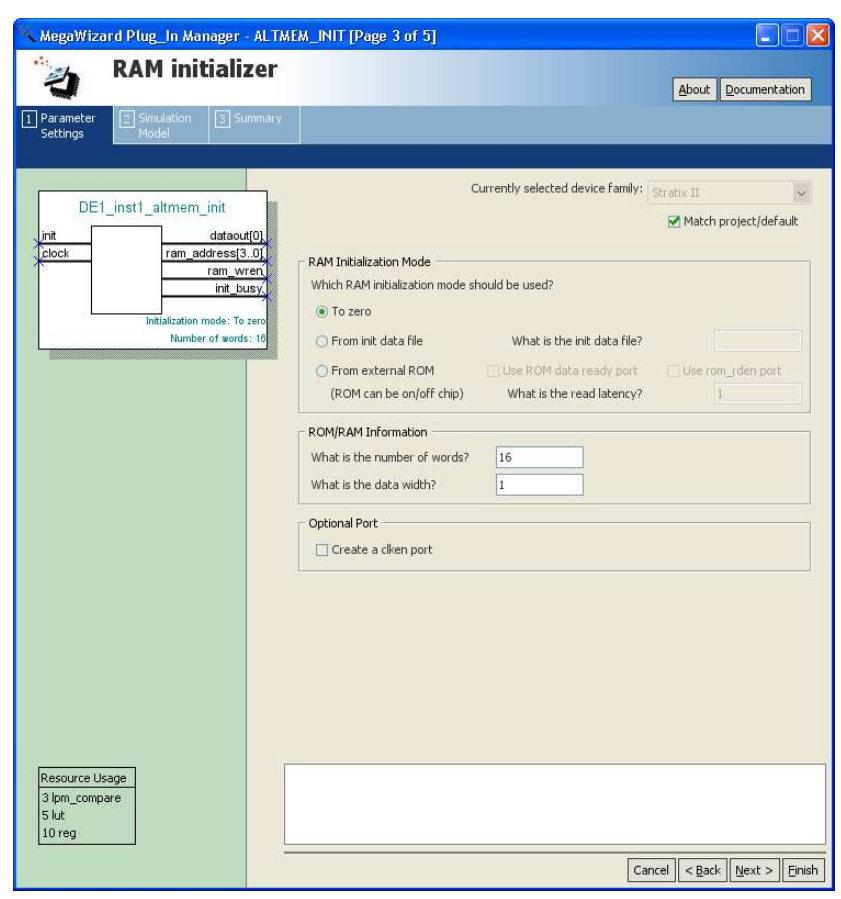

*Figure 2–3. RAM Initializer MegaWizard Plug-In Manager [page 3 of 5]*

Table 2–1 shows the options available on page 3 of the RAM Initializer MegaWizard Plug-In Manager.

![](_page_16_Picture_151.jpeg)

*Notes to Table 2–1:*

(1) Set the read latency to match the latency, in clock cycles, of the ROM. Set the read latency to 1 clock cycle if only the input port of the ROM is registered. Set the read latency to 2 clock cycles if both the input and output ports of the ROM are registered.

(2) The number of words for the ALTMEM\_INIT megafunction to initialize from the ROM to the RAM.

On page 4 of the RAM Initializer MegaWizard Plug-In Manager, you can choose to generate a netlist for your third-party EDA synthesis tool to estimate the timing and resource usage of the megafunction (Figure 2–4).

![](_page_17_Picture_106.jpeg)

*Figure 2–4. RAM Initializer MegaWizard Plug-In Manager [page 4 of 5]*

Page 5 of the RAM Initializer MegaWizard Plug-In Manager displays the types of files to be generated. The Variation file, which is automatically generated, contains wrapper code in the language you specified on page 2a. On page 5 of the RAM Initializer MegaWizard Plug-In Manager, specify the types of files to be generated. You can choose from the following types of files:

- Instantiation template file (<*function name*>**\_inst.v**)
- Verilog HDL black-box declaration file (<*function name*>**\_bb.v**)
- AHDL Include file (<*function name*>**.inc**)
- VHDL component declaration file (<*function name*>**.cmp**)
- Quartus II symbol file (<*function name*>**.bsf**)
- Quartus II IP Advisor file (<*function name*>**.qip**)

If you selected **Generate netlist** on page 4, the file for that netlist is also available. A gray checkmark indicates a file that is automatically generated and a green checkmark indicates an optional file (Figure 2–5).

*Figure 2–5. RAM Initializer MegaWizard Plug-In Manager [page 5 of 5]*

| MegaWizard Plug_In Manager - ALTMEM_INIT [Page 5 of 5]                                                                           |                                                                                      | $ \frac{1}{2}$                                                                                                    |
|----------------------------------------------------------------------------------------------------|--------------------------------------------------------------------------------------|----------------------------------------------------------------------------------------------------|
| <b>RAM</b> initializer                                                                                                    |                                                                                      | About<br>Documentation                                                                                                    |
| $2$ Simulation<br>3 Summary<br>Parameter<br>Model<br>Settings                                                                    |                                                                                      |                                                                                                    |
| DE1 inst1 altmem init<br>init<br>dataout[0]<br>clock<br>ram_address[30]<br>ram wren<br>init busy<br>Initialization mode: To zero | C:\project\altmem_init\DE1_internalROM<br>File<br>DE1_inst1_altmem_init.v            | Turn on the files you wish to generate. A gray checkmark indicates a file that is automatically<br>generated, and a green checkmark indicates an optional file. Click Finish to generate the selected<br>files. The state of each checkbox is maintained in subsequent MegaWizard Plug-In Manager sessions.<br>The MegaWizard Plug-In Manager creates the selected files in the following directory:<br><b>Description</b><br>Variation file |
| Number of words: 16                                                                                                    | DE1 inst1 altmem init ins<br>DE1 inst1 altmem init bb.v<br>DE1_inst1_altmem_init.inc | Instantiation template file<br>Verilog HDL black-box file<br>AHDL Include file                                                                                                    |
|                                                                                                    | DE1_inst1_altmem_init.cmp<br>DE1_inst1_altmem_init.bsf<br>DE1_inst1_altmem_init.qip  | VHDL component declaration<br>Quartus II symbol file<br>Quartus II IP Advisor file                                                                                                    |
|                                                                                                    |                                                                                      |                                                                                                    |
|                                                                                                    | K.                                                                                   | m.<br>×                                                                                                    |
|                                                                                                    |                                                                                      |                                                                                                    |
| Resource Usage<br>3 lpm_compare<br>$5$ lut<br>10 req                                                                             |                                                                                      |                                                                                                    |
|                                                                                                    |                                                                                      | $<$ Back<br>Finish<br>Cancel<br>Next >                                                                                                    |

For more information about the ports and parameters for the ALTMEM\_INIT megafunction, refer to Chapter 3, Specifications.

# **Instantiating Megafunctions in HDL Code or Schematic Designs**

When you use the MegaWizard Plug-In Manager to customize and parameterize a megafunction, it creates a set of output files that allows you to instantiate the customized function in your design. Depending on the language you choose in the MegaWizard Plug-In Manager, the wizard instantiates the megafunction with the correct parameter values and generates a megafunction variation file (wrapper file) in Verilog HDL (**.v**), VHDL (**.vhd**), or AHDL (**.tdf**), along with other supporting files.

The MegaWizard Plug-In Manager provides options to create the following files:

- A sample instantiation template for the language of the variation file (**\_inst.v**, **\_inst.vhd**, or **\_inst.tdf**)
- Component Declaration File (**.cmp**) that can be used in VHDL Design Files
- ADHL Include File (**.inc**) that can be used in Text Design Files (**.tdf**)
- Quartus II Block Symbol File (**.bsf**) that can be used in schematic designs
- Verilog HDL module declaration file that can be used when instantiating the megafunction as a black box in a third-party synthesis tool (**\_bb.v**)

For more information about the wizard-generated files, refer to Quartus II Help or to the *Recommended HDL Coding Styles* chapter in volume 1 of the *Quartus II Handbook*.

### **Generating a Netlist for EDA Tool Use**

If you use a third-party EDA synthesis tool, you can instantiate the megafunction variation file as a black box for synthesis. Use the VHDL component declaration or Verilog HDL module declaration black-box file to define the function in your synthesis tool, and then include the megafunction variation file in your Quartus II project.

If you enable the option to generate a synthesis area and timing estimation netlist in the MegaWizard Plug-In Manager, the wizard generates an additional netlist file (**\_syn.v**). The netlist file is a representation of the customized logic used in the Quartus II software. The file provides the connectivity of the architectural elements in the megafunction but may not represent true functionality. This information enables certain third-party synthesis tools to better report area and timing estimates. In addition, synthesis tools can use the timing information to focus timing-driven optimizations and improve the quality of results.

![](_page_19_Picture_14.jpeg)

**For more information about using megafunctions in your third-party** synthesis tool, refer to the appropriate chapter in the *Synthesis* section in volume 1 of the *Quartus II Handbook*.

## **Using the Port and Parameter Definitions**

![](_page_20_Picture_151.jpeg)

of the Node Finder. During synthesis and place-and-route, the names of RTL signals change. Therefore, it may be difficult to find signals from your megafunction instantiation in the post-compilation filter.

To preserve the names of your signals during the synthesis and place-and-route stages, use the synthesis attributes keep or preserve. These are Verilog HDL and VHDL synthesis attributes that direct analysis and synthesis to keep a particular wire, register, or node intact. Use these synthesis attributes to keep a combinational logic node so you can observe the node during simulation.

![](_page_21_Picture_3.jpeg)

For more information about these attributes, refer to the *Quartus II Integrated Synthesis* chapter in volume 1 of the *Quartus II Handbook*.

## **EDA Simulator**

The *Quartus II Handbook* chapters describe how to perform functional and gate-level timing simulations that include the megafunctions, with details about the files that are needed and the directories where the files are located.

![](_page_21_Picture_7.jpeg)

Depending on which simulation tool you are using, refer to the appropriate chapter in the *Simulation* section in volume 3 of the *Quartus II Handbook*.

**Design Example 1: RAM Initialization with Initialization Data File**

This design example uses the ALTMEM\_INIT megafunction in the MegaWizard Plug-In Manager to initialize the RAM of a HardCopy II device with an initialization data file and the INIT\_FILE parameter.

### **Design Files**

To initialize the RAM, you can use the **DE1\_initfile.mif** file, which is a Memory Initialization File (**.mif**) that contains the content of the internal ROM. You can also create your own **.mif** file using the Quartus II software. The number of words and data width in the **.mif** file must be the same as the corresponding parameter values in the megafunction.

Figure 2–6 shows the content of the initialization data file. In this design example, the file has 16 words, with each word having a data width of 8 bits.

![](_page_22_Picture_135.jpeg)

![](_page_22_Picture_136.jpeg)

A top-level design file, **DE1\_top\_internalROM.v**, instantiates the ALTMEM\_INIT megafunction and the RAM of the HardCopy II device.

The example design files are available in the User Guides section on the Literature page of the Altera® website (www.altera.com).

#### **Configuration Settings**

In the RAM Initializer MegaWizard Plug-In Manager pages, select or verify the configuration settings shown in Table 2–2. Click **Next** to advance from one page to the next.

![](_page_22_Picture_137.jpeg)

#### **Functional Simulation in the ModelSim-Altera Simulator**

Simulate the design in the ModelSim®-Altera software to generate a waveform display of the device behavior.

You should be familiar with the ModelSim-Altera software before trying out the design example. If you are unfamiliar with the ModelSim-Altera software, refer to the support page for software products on the Altera website (www.altera.com). On the support page, there are links to such topics as installation, usage, and troubleshooting.

Set up and simulate the design in the ModelSim-Altera software by performing the following steps:

- 1. Unzip the **DE1\_internalROM.zip** file to any working directory on your PC.
- 2. Start the ModelSim-Altera software.
- 3. On the File menu, click **Change Directory**.
- 4. Select the folder in which you unzipped the files.
- 5. Click **OK**.
- 6. On the Tools menu, click **Execute Macro**.
- 7. Select the **DE1\_internalROM.do** file and click **Open**. The **DE1\_internalROM.do** file is a script file for the ModelSim-Altera software to automate all the necessary settings for the simulation.
- 8. View the simulation results in the Wave window. Figure 2–7 shows the expected simulation results in the ModelSim-Altera software.

*Figure 2–7. Design Example 1: Simulation Results for RAM Initialization with Initialization Data File*

| /DE1_top_internalROM_vlg_vec_tst/clock<br>/DE1_top_internalROM_vlg_vec_tst/clken_<br>/DE1_top_internalROM_vlg_vec_tst/init |                   |     |           |             |              |               |     |     |           |
|----------------------------------------------------------------------------------------------------|-------------------|-----|-----------|-------------|--------------|---------------|-----|-----|-----------|
| /DE1_top_internalROM_vlg_vec_tst/init_busy }<br>/DE1_top_internalROM_vlg_vec_tst/q                                         | σ                 | 145 | 167<br>۱Œ | 178<br>1891 | I9a<br>lab I | l Icd<br>Ibc. | Ide | 1ef | m<br>Jfe. |
| Now                                                                                                    | 100 <sub>ps</sub> |     | 100 ns    |             |              | 200 ns        |     |     |           |

#### **Understanding the Simulation Results**

In "Design Example 1: RAM Initialization with Initialization Data File" on page 2–10, the ALTMEM\_INIT megafunction initializes the RAM of a HardCopy II device with 16 words—each word having a data width of 8 bits—from an internal ROM using the **DE1\_initfile.mif** file.

Figure  $2-8$  shows the start of initialization after the initialization asserted and the appearance of the first initialization value at the output port of the RAM.

![](_page_24_Figure_1.jpeg)

![](_page_24_Figure_2.jpeg)

At 2500 ps, the init signal is high, but initialization is unsuccessful because the clken signal is low. The initialization process can be activated only when both the clken and init signals are high at the rising edge of the clock.

At 12,500 ps, both the clken and init signals are high; therefore, initialization is activated. After initialization is activated, the init busy signal is asserted to indicate that initialization is in progress.

 $\mathbb{I}$  Consider the time when initialization is activated as the first rising edge of the clock.

After the initialization is activated, the first value, 0x12, is written into the RAM at the fifth rising edge of the clock. The value then appears at the output port of the RAM at the sixth rising edge of the clock. The ALTMEM\_INIT megafunction takes 4 clock cycles to write the first value into the device RAM—3 clock cycles to generate and 1 clock cycle to write the value. The device RAM then takes 1 clock cycle to write the value to its output port, q. In total, the output of the first value is delayed by 5 clock cycles upon assertion of the init signal.

Figure 2–9 shows the delay cycles of the first write process and subsequent write processes after the init signal is asserted.

*Figure 2–9. Design Example 1: Delay Cycles of First Write Process and Subsequent Write Processes*

![](_page_24_Figure_9.jpeg)

In Figure  $2-9$ , the first value,  $0x12$ , is written into the RAM at the fifth rising edge of the clock, delayed by 4 clock cycles. The subsequent values, 0x23 and 0x24, are written at the eighth and eleventh rising edges of the clock, respectively. Both writes are delayed by 3 clock cycles. The rest of the write processes are also delayed by 3 clock cycles each.

Therefore, if your design or application requires an immediate read from the RAM without waiting for the initialization process to complete, you can read the first and subsequent values by taking these delays into consideration. In this design example, for example, you can read the first value at the sixth clock cycle after the init signal is asserted, which corresponds to the seventh rising edge of the clock at 42,500 ps. After that, you can read the subsequent values at intervals of 3 clock cycles.

Figure 2–10 shows the assertion of the init signal while RAM initialization is still in progress and the init\_busy signal is high.

*Figure 2–10. Design Example 1: Assertion of the init Signal While Initialization is Still in Progress*

![](_page_25_Figure_5.jpeg)

At 92,500 ps, the init\_busy signal is high to indicate that the initialization of the RAM is still in progress. When the init signal is asserted at this point, the initialization process continues uninterrupted. Therefore, the assertion of the init signal does not affect the current initialization process while the init\_busy signal is high. The init signal is asserted only once to begin the initialization; to re-initialize the RAM, you must wait until the current initialization is complete.

Figure 2–11 shows the RAM initialization process at completion.

![](_page_26_Picture_116.jpeg)

![](_page_26_Picture_117.jpeg)

At 257,500 ps, the ALTMEM\_INIT megafunction initiates the last write cycle to the RAM. The init\_busy signal is deasserted during the next rising edge of the clock at 262,500 ps to indicate the end of initialization.

![](_page_26_Picture_118.jpeg)

*Figure 2–12. Content of the On-Chip ROM*

![](_page_26_Picture_119.jpeg)

the corresponding parameter values in the megafunction.

The example design files are available in the User Guides section on the Literature page of the Altera website (www.altera.com).

#### **Configuration Settings**

In the RAM Initializer MegaWizard Plug-In Manager pages, select or verify the configuration settings shown in Table 2–3. Click **Next** to advance from one page to the next.

![](_page_27_Picture_144.jpeg)

#### **Functional Simulation in the ModelSim-Altera Simulator**

Simulate the design in the ModelSim-Altera software to generate a waveform display of the device behavior.

You should be familiar with the ModelSim-Altera software before trying out the design example. If you are unfamiliar with the ModelSim-Altera software, refer to the support page for software products on the Altera website (www.altera.com). On the support page, there are links to such topics as installation, usage, and troubleshooting.

Set up and simulate the design in the ModelSim-Altera software by performing the following steps:

- 1. Unzip the **DE2\_externalROM.zip** file to any working directory on your PC.
- 2. Start the ModelSim-Altera software.
- 3. On the File menu, click **Change Directory**.
- 4. Select the folder in which you unzipped the files.
- 5. Click **OK**.
- 6. On the Tools menu, click **Execute Macro**.
- 7. Select the **DE2\_externalROM.do** file and click **Open**. The **DE2\_externalROM.do** file is a script file for the ModelSim-Altera software to automate all the necessary settings for the simulation.
- 8. View the simulation results in the Wave window. Figure 2–13 shows the expected simulation results in the ModelSim-Altera software.

*Figure 2–13. Design Example 2: Simulation Results for RAM Initialization with External ROM*

![](_page_28_Figure_5.jpeg)

#### **Understanding the Simulation Results**

In "Design Example 2: Memory Initialization with External ROM" on page 2–15, the ALTMEM\_INIT megafunction initializes the RAM of a HardCopy II device with 16 words—each word having a data width of 8 bits—from an external on-chip ROM.

Figure 2–14 shows the start of initialization after the init signal is asserted and the appearance of the first initialization value at the output port of the RAM.

*Figure 2–14. Design Example 2: Asserting the init Signal*

![](_page_28_Figure_10.jpeg)

At 7500 ps, initialization is activated and the init busy signal asserted to indicate that the initialization is in progress.

 $\Box$  Consider the time when initialization is activated as the first rising edge of the clock.

At the second rising edge of the clock at 12,500 ps, the ALTMEM\_INIT megafunction initiates a read from the ROM. Both the address input port and data output port of the external on-chip ROM are registered; therefore, the value of the ROM\_READ\_LATENCY parameter is set to 2. With this setting, the ALTMEM\_INIT megafunction waits 2 clock cycles, from 12,500 ps to 22,500 ps, before sampling data at the next rising edge of the clock at 27,500 ps.

 $\mathbb{I} \mathcal{B}$  If the ROM does not have any registered output ports, set the ROM\_READ\_LATENCY parameter to 1.

As both the input and output ports of the RAM are also registered, there is a delay of another 2 clock cycles before the value appears at the output port of the RAM at 37,500 ps.

In total, upon assertion of the init signal, the first value is delayed by 6 clock cycles before showing up at the output port of the RAM.

Figure 2–15 shows the delay cycles of the first value and subsequent values that appear at the RAM output port after the init signal is asserted.

*Figure 2–15. Design Example 2: Delay Cycles of First Value and Subsequent Values at the RAM Output Port*

![](_page_29_Figure_7.jpeg)

In Figure 2–15 , the RAM sends the first value, 0x11, to its output port after 6 clock cycles. The subsequent values, 0x22 and 0x33, are delayed by 4 clock cycles—2 clock cycles for the ROM read latency and another 2 clock cycles for the value to appear at the output port of the RAM.

Therefore, if your design or application needs to read from the RAM without waiting for the initialization process to complete, you can read the first and subsequent values by taking these delays into consideration. In this design example, for example, you can read the first value at the seventh clock cycle after the init signal is asserted. After that, you can read the subsequent values at intervals of 4 clock cycles.

Figure 2–15 also shows that the assertion of the init signal does not affect the current initialization process while the init busy signal is high. The init signal is asserted only once to begin the initialization; to re-initialize the RAM, you must wait until the current initialization is complete.

Figure 2–16 shows the RAM initialization process at completion.

![](_page_30_Figure_3.jpeg)

![](_page_30_Figure_4.jpeg)

At 337,500 ps, the last value, 0x1f, appears at the output port of the RAM. The init busy signal is deasserted to indicate the end of initialization.

**1 If the external ROM has both its input and output ports** registered, and the ROM\_READ\_LATENCY is set to 1, the last initialization data is not written to the RAM.

#### **Conclusion** The ALTMEM\_INIT megafunction is designed specifically to support the RAM initialization in HardCopy devices and Stratix devices that are migratable to HardCopy devices. You can also use it for other Altera devices that come with RAM.

The megafunction offers different initialization modes with either an initialization data file or an external ROM, providing you with the flexibility to choose a mode that suits your application. You can also select the appropriate latency mode to control the initialization process according to your design specifications.

![](_page_32_Picture_0.jpeg)

# **Chapter 3. Specifications**

# **Ports and Parameters**

The Quartus® II software provides the RAM Initializer (ALTMEM\_INIT) megafunction to initialize the random-access memory (RAM) of a device with the content of a read-only memory (ROM). The ROM can be located internally within the megafunction, or externally in an on-chip or off-chip ROM. This chapter describes the ports and parameters of the ALTMEM\_INIT megafunction. These ports and parameters are available to customize the ALTMEM\_INIT megafunction according to your application.

- I In this document, HardCopy® devices refer to the HardCopy Stratix® and HardCopy II devices; Stratix devices refer to the Stratix IV, Stratix III, Stratix II, and Stratix devices.
- **1** Unless specified otherwise, external ROM refers to both on-chip and off-chip ROM.

The parameter details are only relevant for users who bypass the MegaWizard® Plug-In Manager interface and use the megafunction as a directly parameterized instantiation in their design. The details of these parameters are hidden from the user of the MegaWizard Plug-In Manager interface.

![](_page_32_Picture_7.jpeg)

Refer to the latest version of the Quartus II Help for the most current information on the ports and parameters for this megafunction.

Figure 3–1 shows the input and output ports for the ALTMEM\_INIT megafunction.

![](_page_33_Figure_1.jpeg)

*Figure 3–1. Input and Output Ports of the ALTMEM\_INIT Megafunction*

Table 3–1 shows the input ports, Table 3–2 shows the output ports, and Table 3–3 shows the parameters for the ALTMEM\_INIT megafunction.

![](_page_33_Picture_136.jpeg)

![](_page_34_Picture_207.jpeg)

Table 3–2 lists the output ports of the ALTMEM\_INIT megafunction.

Table 3–3 lists the parameters for the ALTMEM\_INIT megafunction.

![](_page_34_Picture_208.jpeg)

![](_page_35_Picture_113.jpeg)